# NTT 東日本 国際調達活動システム 操作マニュアル

# 第 2.0 版

令和 5 年 3 月 31 日

# 東日本電信電話株式会社

# 変更履歴

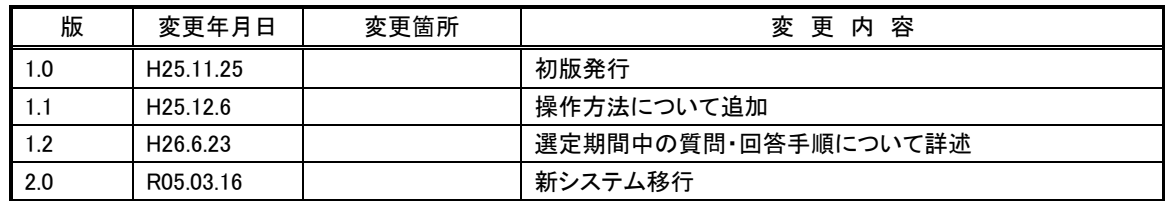

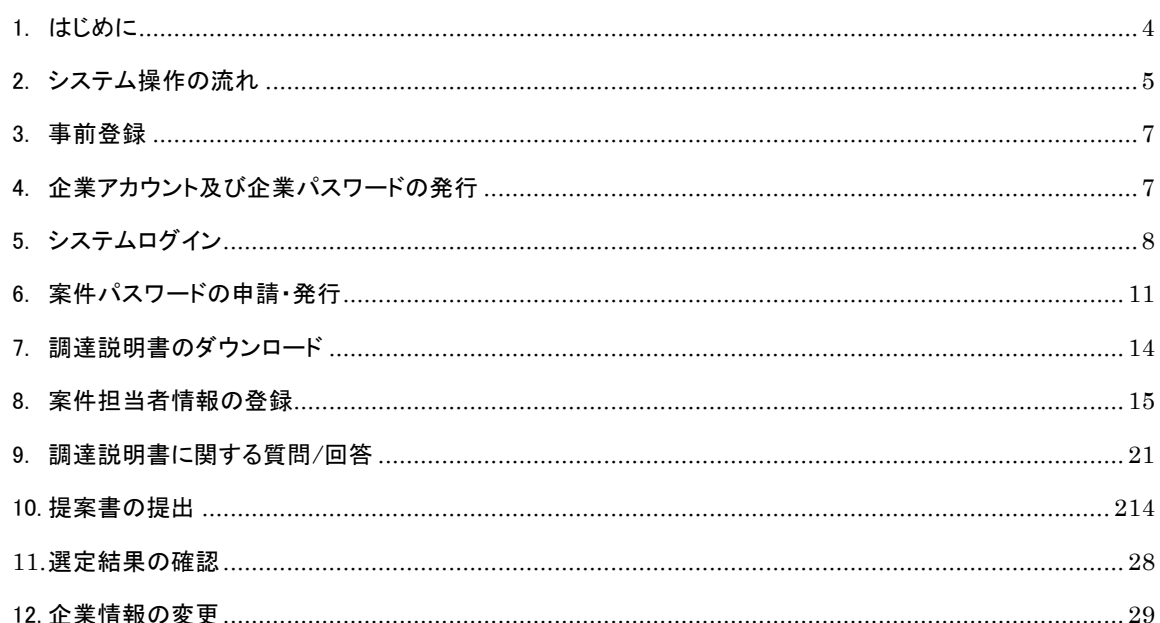

### <span id="page-3-0"></span>1. はじめに

【クライアント環境について】

## 本システムで対応している OS とブラウザは下記のとおりです。

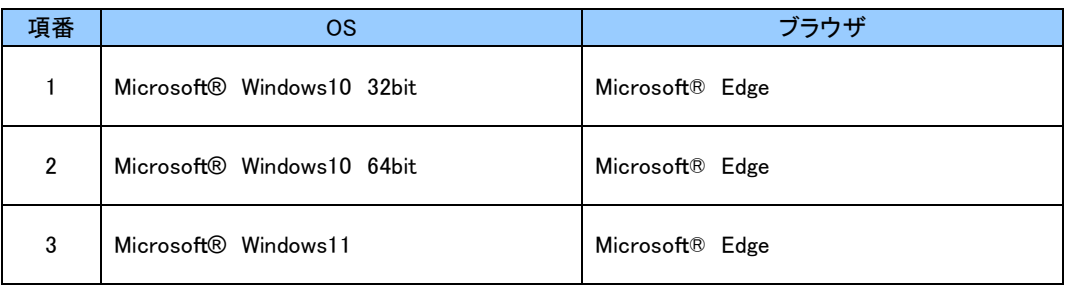

【Web ブラウザの設定】

本システムを利用するに当たって、Web ブラウザの既存設定を変更する必要はありません。

<span id="page-4-0"></span>2. システム操作の流れ

調達の分類(国内電気通信設備、ノンテレコム製品)により、システムの利用範囲が異なります。 説明の詳細は()の章を参照下さい。

2.1 国内電気通信設備の調達

請書の提出以外について、システムを利用します。

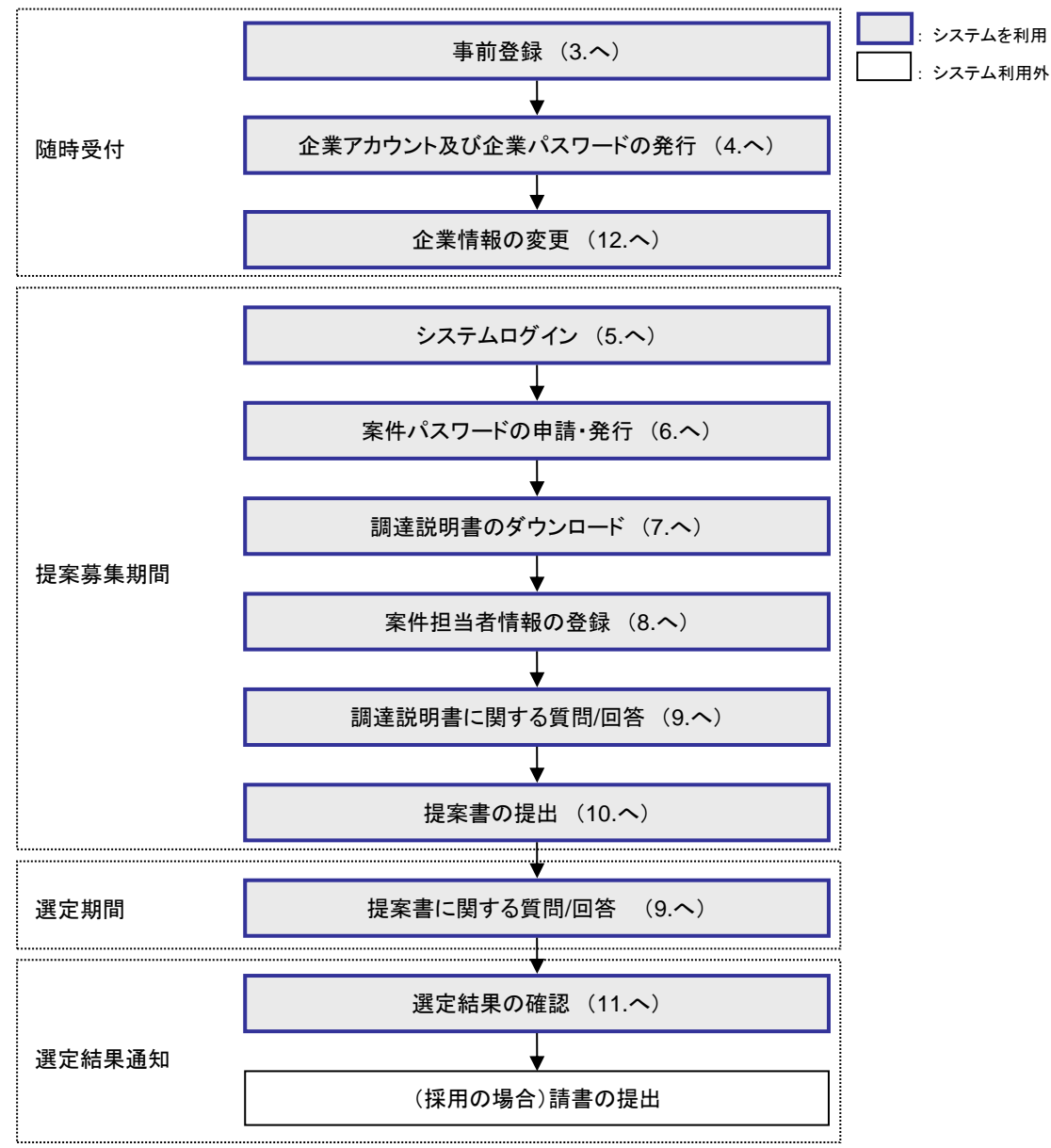

図 2.1 国内電気通信設備の調達における流れ

#### 2.2 ノンテレコム製品の調達

調達説明書(入札説明書)ダウンロードまでについてのみ、システムを利用します。調達説明書に 関するお問合せや申請書受付、入札については、システムでは受け付けておりませんのでご注意 下さい。

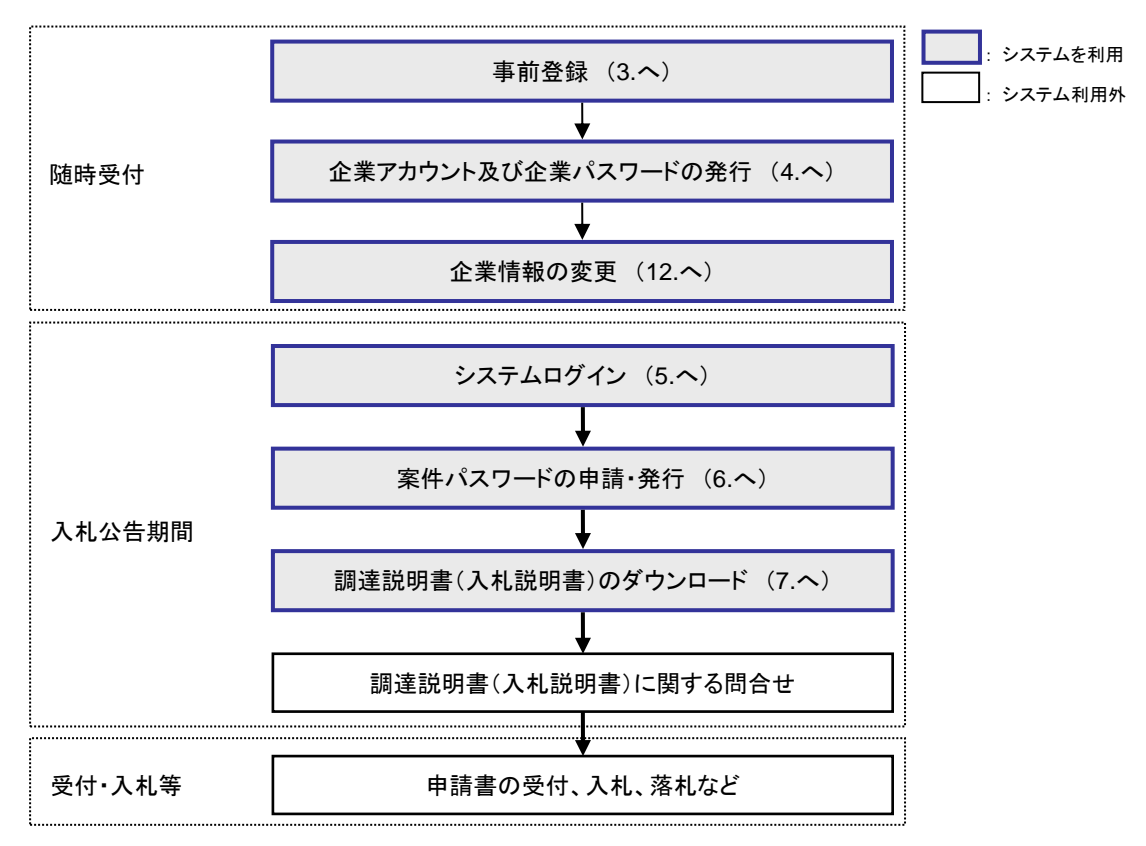

図 2.2 ノンテレコム製品の調達における流れ

#### <span id="page-6-0"></span>3. 事前登録

サービスのご利用を希望されるサプライヤ(以下「申請希望者」といいます)は、「事前登録」が必 要となります。事前登録の方法については、調達案件情報「サービスの申込にあたって」をご確認く ださい。

- <span id="page-6-1"></span>4. 企業アカウント及び企業パスワードの発行
	- (1) 提出していただきました事前登録書類の審査後、オンラインダウンロードの際に必要となる申 請者専用の「企業アカウント」と「企業パスワード」を発行いたします。
	- (2) 「企業アカウント」と「企業パスワード」は、サービス申込書に記載されたメールアドレスに電子 メールにて送付します。

# <span id="page-7-0"></span>5. システムログイン

(1) 「調達案件情報・新着情報」画面([http://www.ntt-east.co.jp/purchase/anken/i](http://www.ntt-east.co.jp/purchase/anken/)ndex.html)から、 案件を選択します。

図 5.1 調達案件情報・新着情報画面

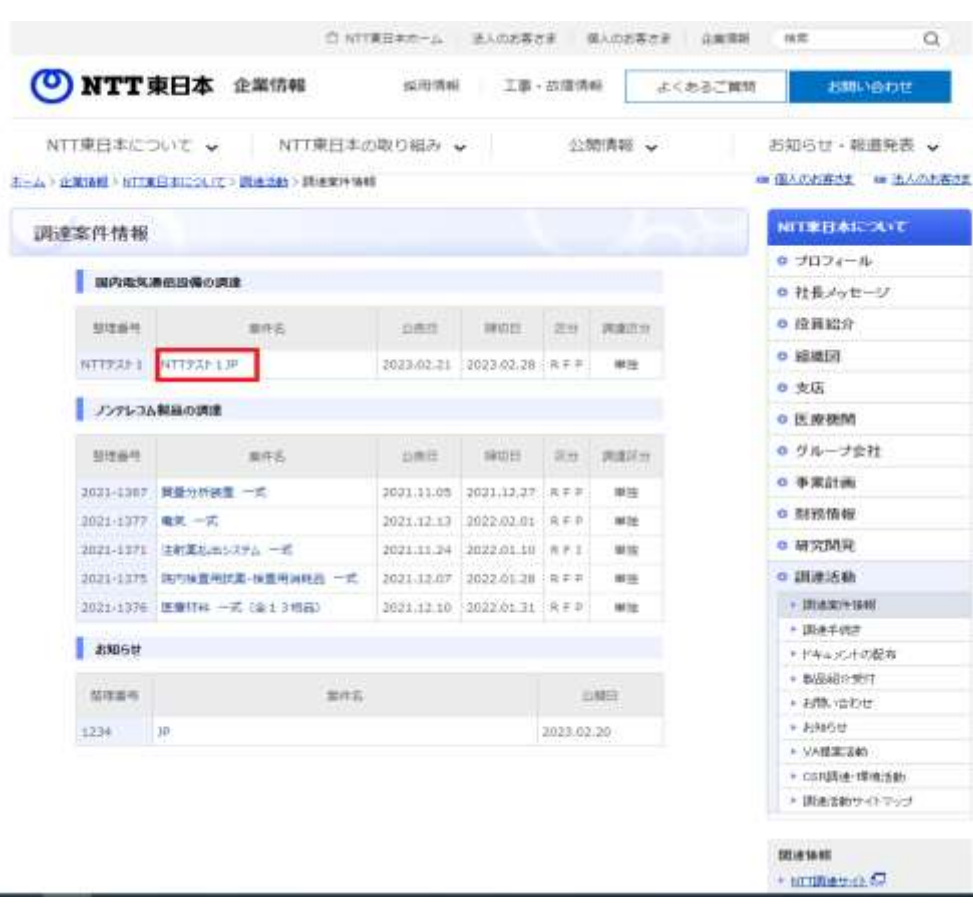

# (2) 調達案件情報詳細画面で「マイページログイン」を押下します。

#### 図 5.2 調達案件情報詳細画面

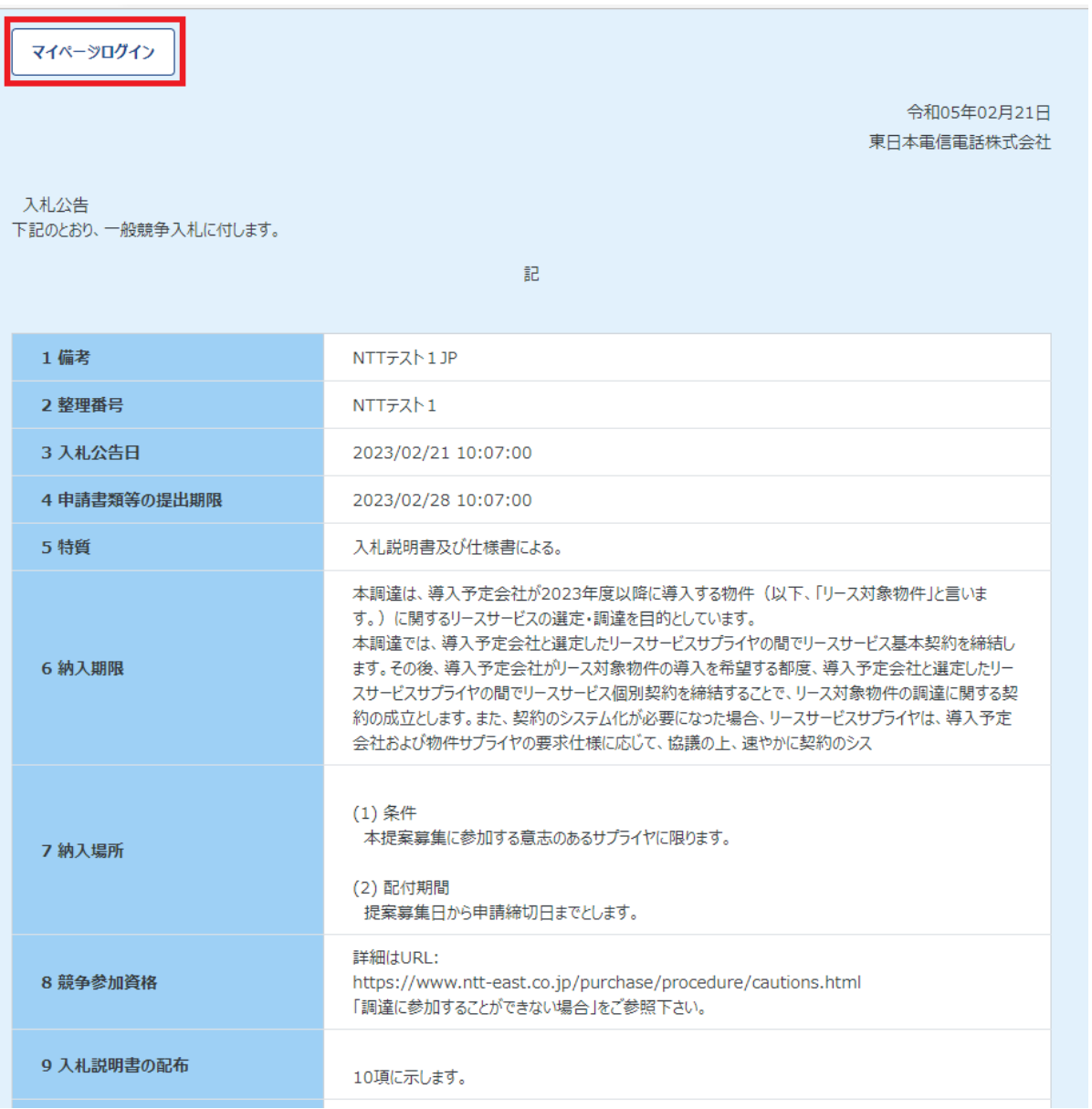

(3) 調達案件情報詳細画面で「マイページログイン」を押下すると、新たにウィンドウが起動し、ロ グイン画面に遷移します。

「ユーザアカウント(企業アカウント)」「パスワード(企業パスワード)」を入力の上、「ログイン」 ボタンを押下してください。

メールで送られる「ワンタイムパスワード」を入力すると、トップ画面に遷移します。

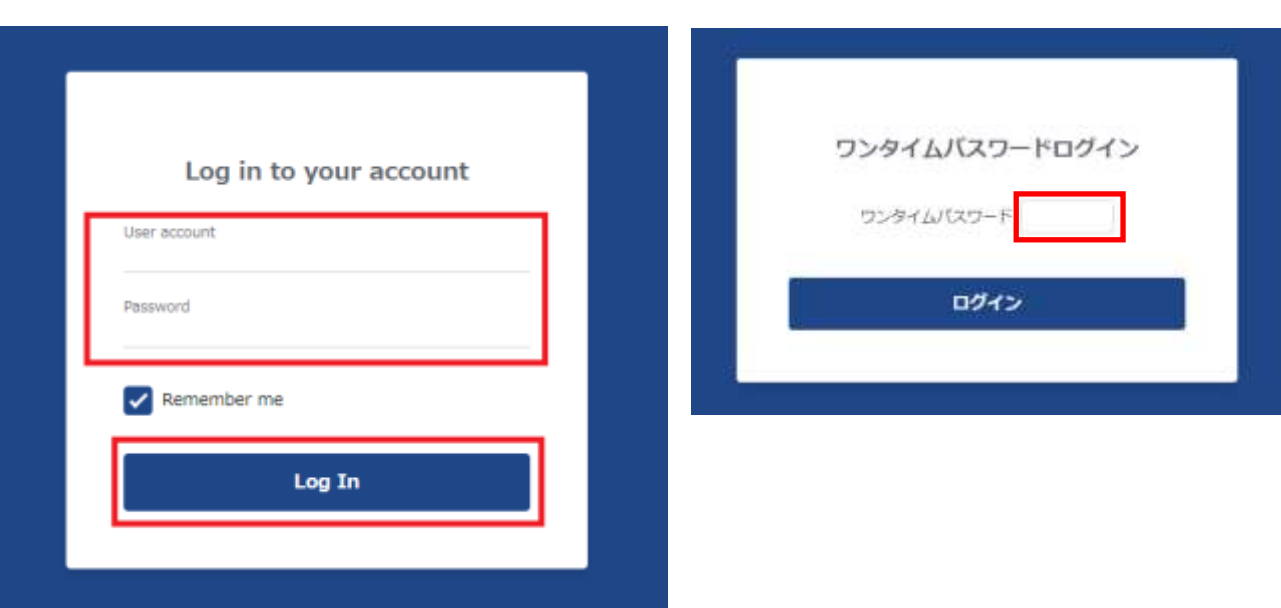

図 5.3 ログイン画面

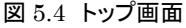

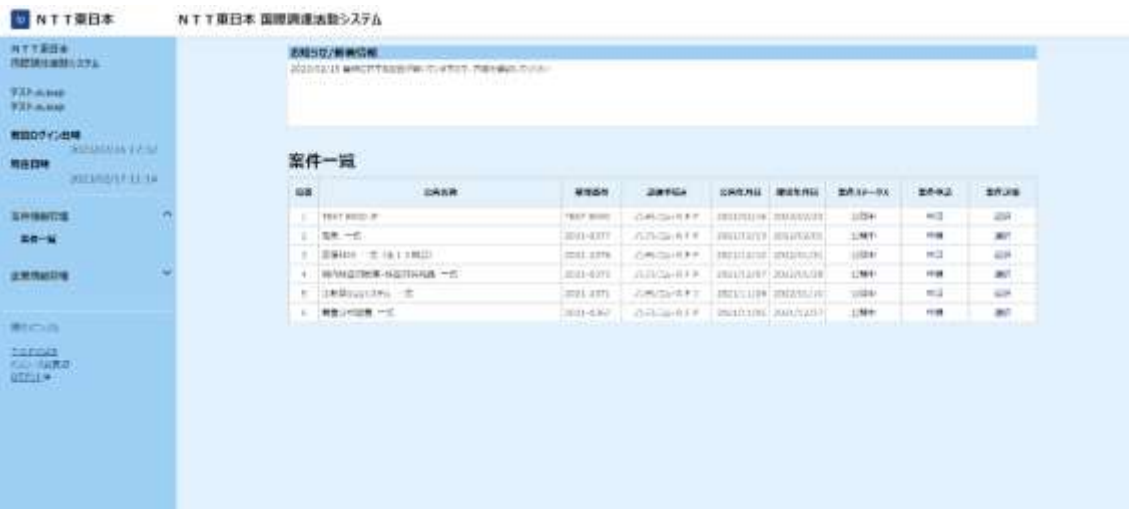

#### <span id="page-10-0"></span>6. 案件パスワードの申請・発行

調達説明書のダウンロードに先立ち、「案件パスワード」の申請が必要となります。「案件 パスワード」は、調達案件毎に取得が必要となります。

(1) トップ画面の「案件一覧」より調達説明書のダウンロードを希望する案件の「申請」ボタンを押 下します。

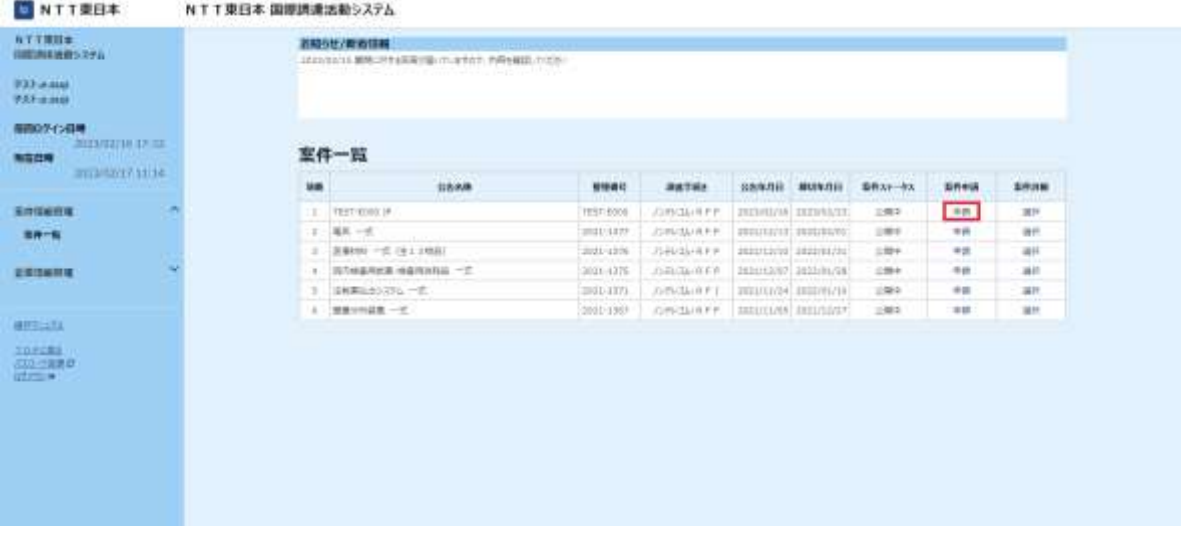

図 6.1 トップ画面

(2) 「案件パスワードの申請を行いますが、宜しいですか?」と表示されますので、「OK」ボタンを押 下してください。事前登録した電子メールアドレス宛てに「案件パスワード」が送付されます。

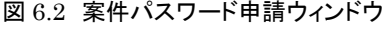

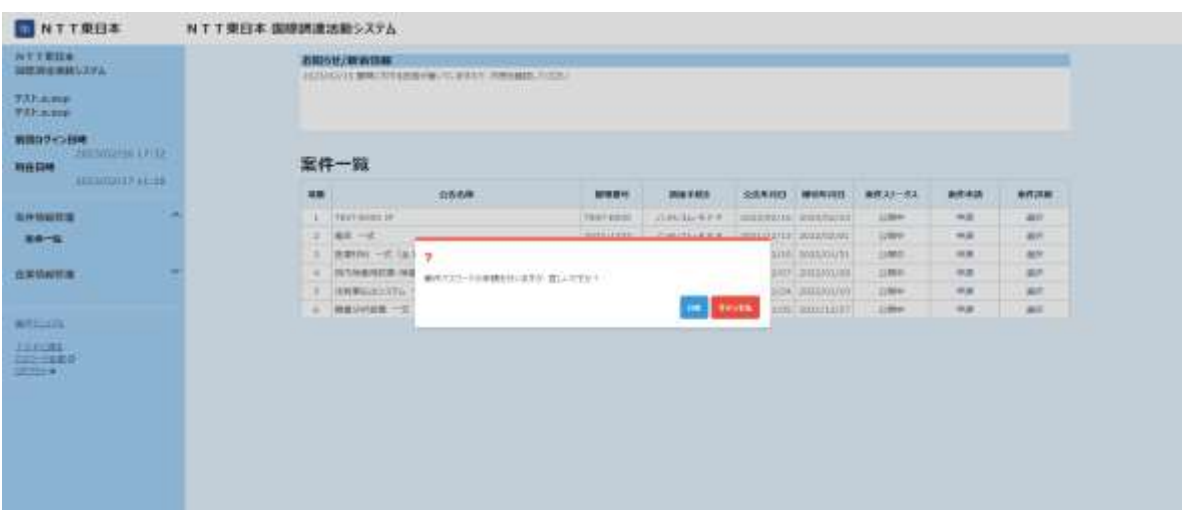

(3) 「案件パスワード」を取得後、案件詳細の「選択」ボタンを押下してください。

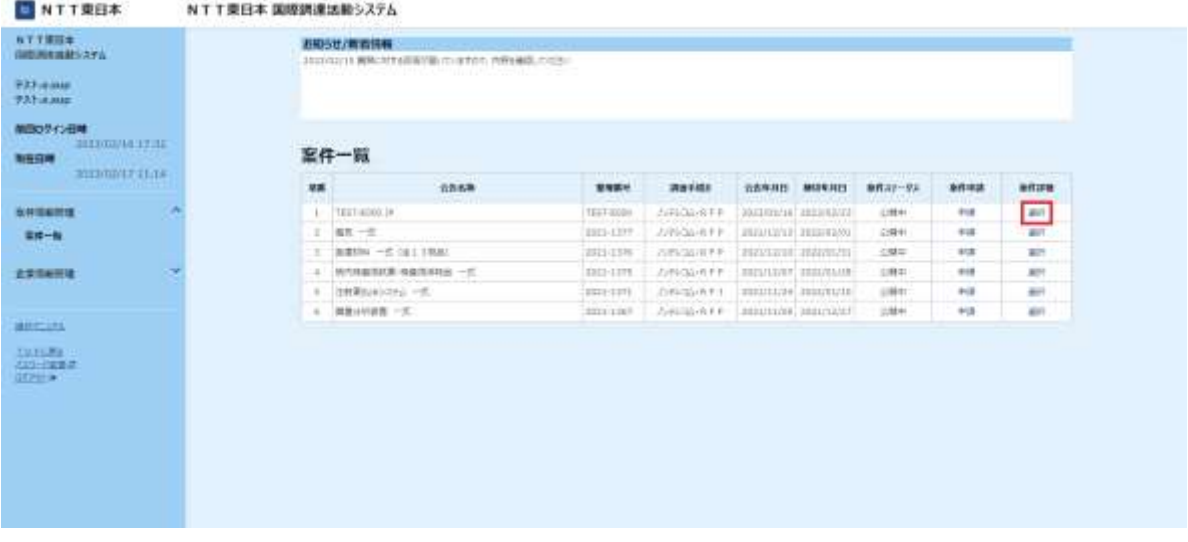

#### 図 6.3 ログイン画面

(4) 案件パスワード入力画面が表示されますので、取得した案件パスワードを入力し、「OK」ボタン を押下してください。

#### 図 6.4 案件パスワード入力ウィンドウ

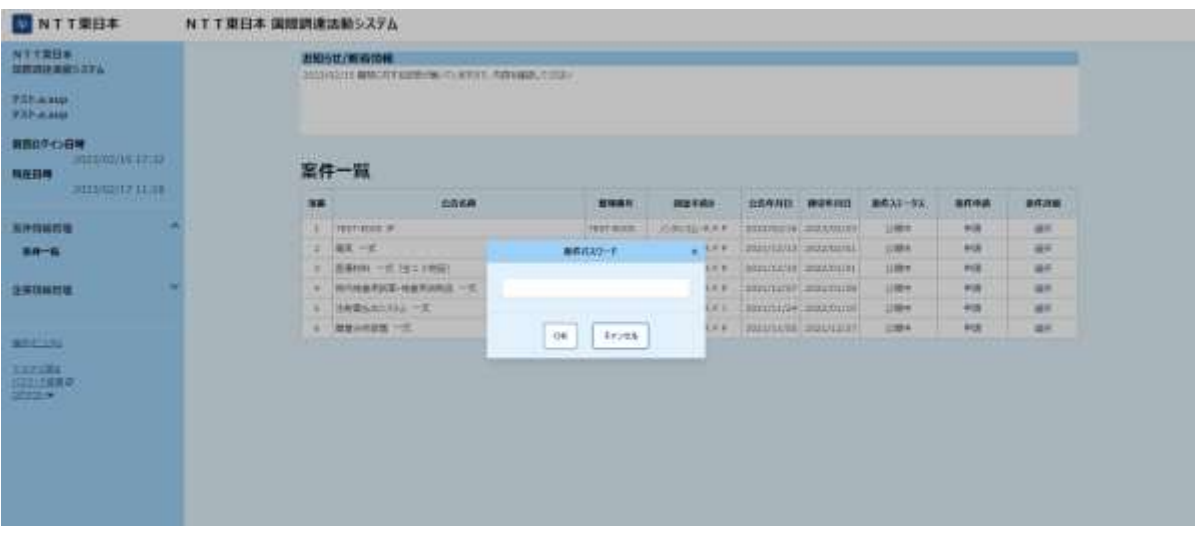

# (5) 案件詳細画面に遷移します。

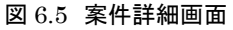

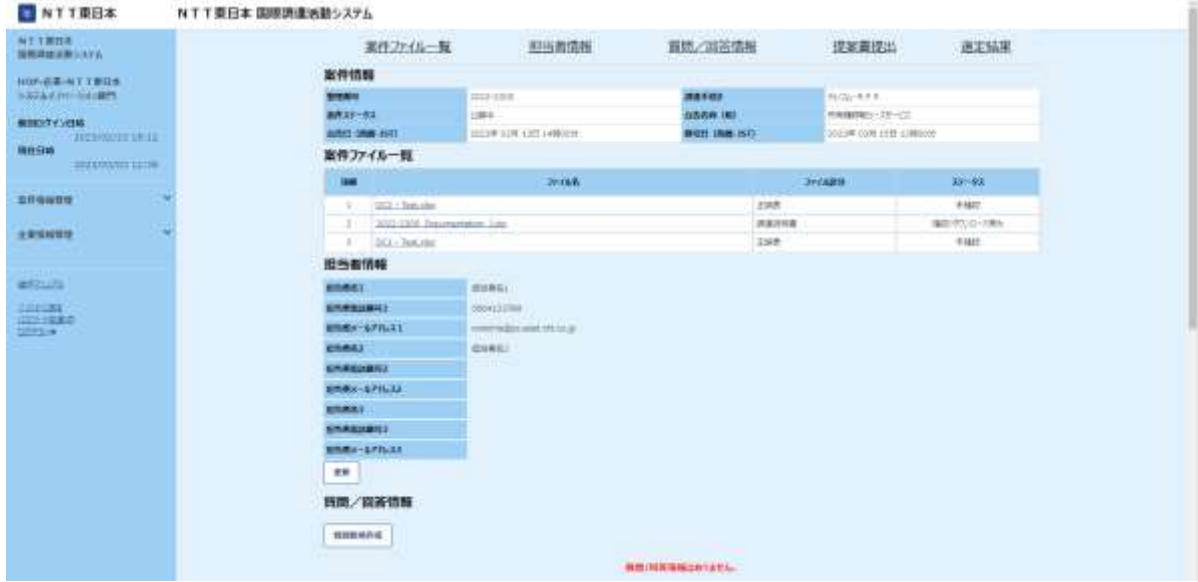

# <span id="page-13-0"></span>7. 調達説明書のダウンロード

(1) 案件詳細画面の「案件ファイル一覧」からダウンロードしたいファイル名を押下します。ファイル のダウンロードウィンドウが表示されますので、「保存」ボタンを押下してください。

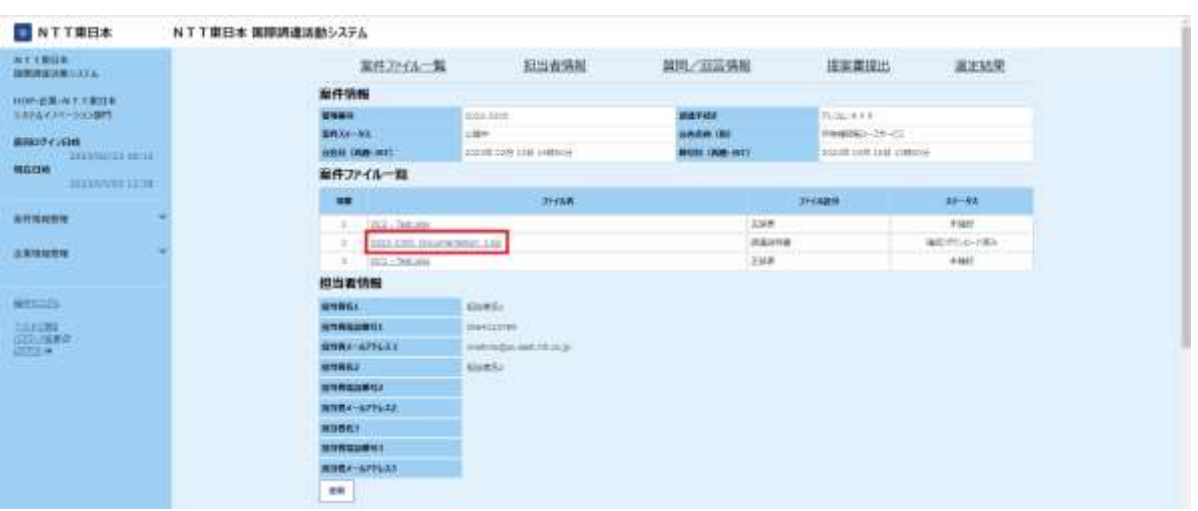

図 7.1 案件詳細画面

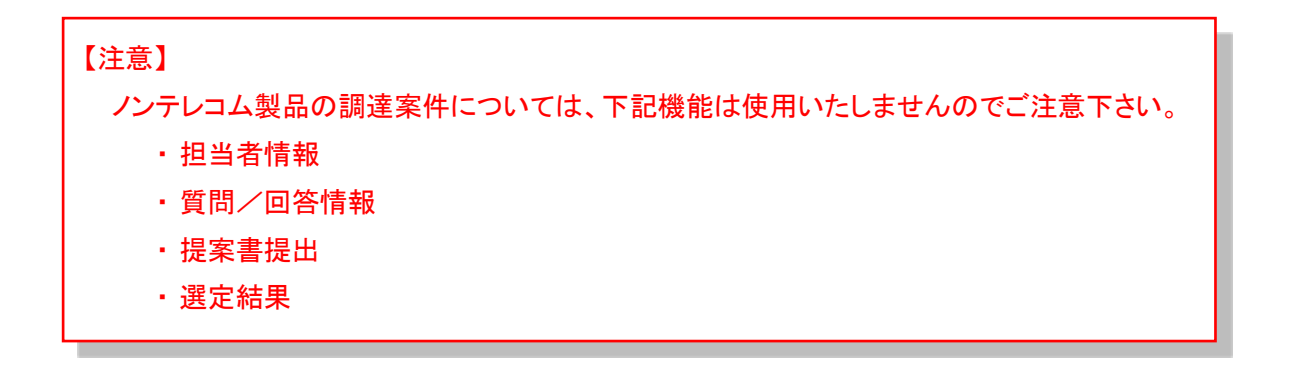

## <span id="page-14-0"></span>8. 案件担当者情報の登録

案件の申請書(提案書)提出や調達説明書に関する質問に先立ち、本案件にて、NTT 東日本とや り取りをする貴社の担当者を登録できます。登録された「担当者メールアドレス」は、本案件の「質問・ 回答」、「選定結果通知」等について、システムから送信されるメールの宛先になります。

(1) 案件詳細画面の「担当者情報」の「更新」を押下します。

| D NTTREE                         | NTT東日本 国際調達活動システム                   |                                      |                  |                         |                       |                                  |                          |                |  |
|----------------------------------|-------------------------------------|--------------------------------------|------------------|-------------------------|-----------------------|----------------------------------|--------------------------|----------------|--|
| 林平主演过来。<br>道理再進活動ラステム            |                                     | 至作2rdl-有                             |                  | 担当者情報                   | <b>调制/国苏循帐</b>        |                                  | 提案書提出                    | 道定标案           |  |
| HOP-主笔: 001 千里日本                 |                                     | 美件情報                                 |                  |                         |                       |                                  |                          |                |  |
| NAPATIN-DIOMIT                   |                                     | <b>REMAIL</b>                        | <b>Jesúralom</b> |                         | 調査す組ま                 |                                  | <b>BUSINER</b>           |                |  |
| ※約00の日時                          |                                     | <b>MR33-02</b><br><b>ANT INE-340</b> |                  |                         | <b>BRANCH</b>         |                                  | 所有推辞能一次5-23              |                |  |
| <b>STATEMATE IN ST.</b>          |                                     |                                      |                  | DODA DON' (10) HARRIST  | <b>WHITE USE NOTE</b> |                                  | DECOR USA VISIT (1891)-9 |                |  |
| 10001348<br><b>DETINDER THIS</b> |                                     | 業件ファイル一覧                             |                  |                         |                       |                                  |                          |                |  |
| <b>UFMARN</b>                    |                                     | <b>ELL</b>                           |                  | <b>TRANS</b>            |                       | <b>TOYAGER</b>                   |                          | $28 - 44$      |  |
|                                  |                                     | DOL: Nei.alec                        |                  |                         |                       | <b>2388</b><br><b>College Co</b> |                          | <b>HNE</b>     |  |
| <b>EEGANG</b>                    | <b>JEEL CASE Externations: 1400</b> |                                      |                  |                         |                       | 修道师项目<br>---                     |                          | 1800/RT1G-FIBH |  |
|                                  |                                     | <b>DILL-THEAN</b>                    |                  |                         |                       | <b>GHA</b>                       |                          | <b>HIME</b>    |  |
|                                  |                                     | 相当者情報                                |                  |                         |                       |                                  |                          |                |  |
| $#1 = 11$                        |                                     | <b>MEGRAT</b>                        |                  | <b>MARKET</b>           |                       |                                  |                          |                |  |
| 338084                           |                                     | <b>KINNESSET</b>                     | <b>CRIMITERS</b> |                         |                       |                                  |                          |                |  |
| 100-1430<br><b>GEESSIN</b>       |                                     | <b>ONKI-APILLE</b>                   |                  | (中国) 中国40,4441-771-23-2 |                       |                                  |                          |                |  |
|                                  |                                     | 新設戦名と                                | 相談検査と            |                         |                       |                                  |                          |                |  |
|                                  |                                     | <b>OTRESBR2</b>                      |                  |                         |                       |                                  |                          |                |  |
|                                  |                                     | STATE-APPLIES                        |                  |                         |                       |                                  |                          |                |  |
|                                  |                                     | <b>CORPOR</b>                        |                  |                         |                       |                                  |                          |                |  |
|                                  |                                     | <b>ERESTING</b>                      |                  |                         |                       |                                  |                          |                |  |
|                                  |                                     | 別対戦と一人アクレスス                          |                  |                         |                       |                                  |                          |                |  |
|                                  |                                     | m                                    |                  |                         |                       |                                  |                          |                |  |

図 8.1 案件詳細画面

(2) 「担当者情報更新」画面に遷移しますので、必要に応じ、該当案件の担当者を記入し「更新」 ボタンを押下してください。担当者は最大 3 名まで登録可能です。

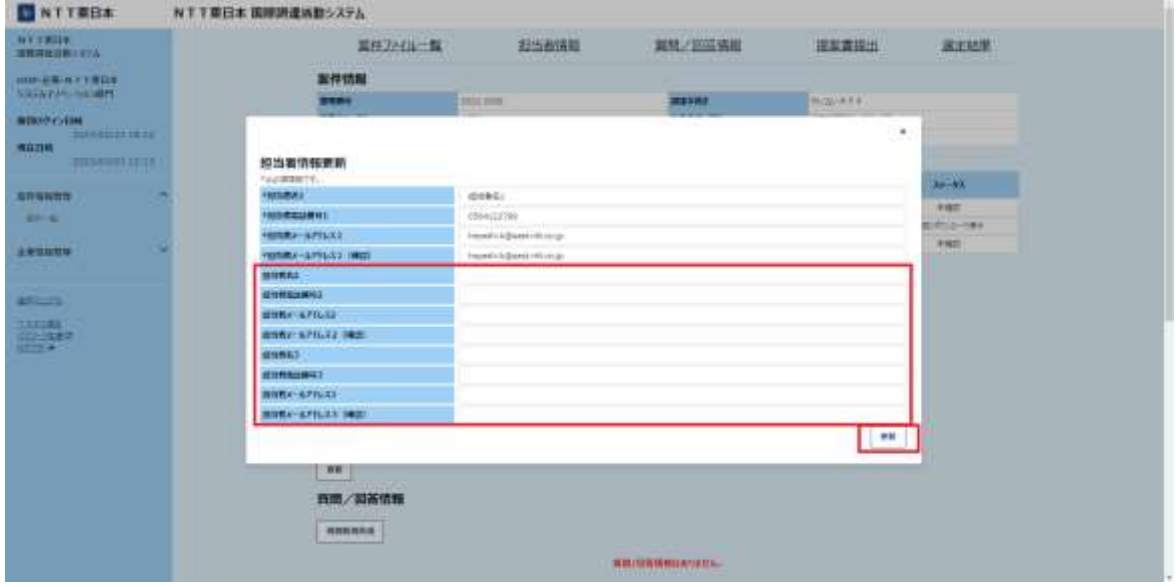

#### 図 8.2 担当者情報更新画面

# <span id="page-16-0"></span>調達説明書に関する質問/回答

調達説明書をダウンロードした後に、内容に関しご質問がある場合、システム上で質疑応答を実 施致します。

(1) 案件詳細画面の「質問新規作成」ボタンを押下します。

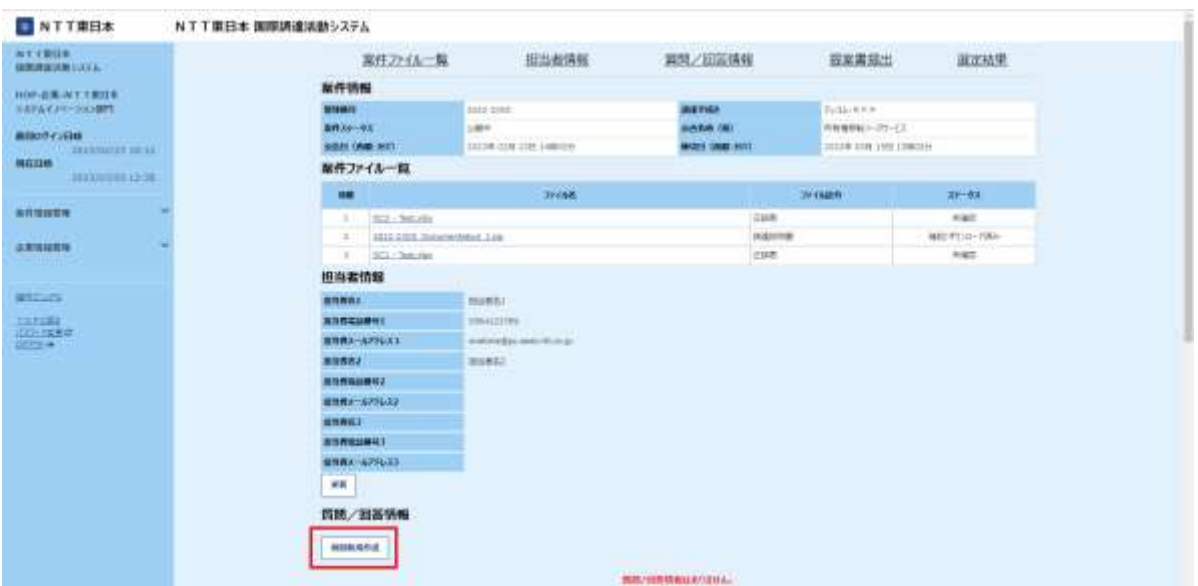

図 9.1 案件詳細画面

(2) 質問作成画面にて、「質問者」をあらかじめ登録している担当者の中からプルダウンにて選択 します。

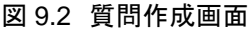

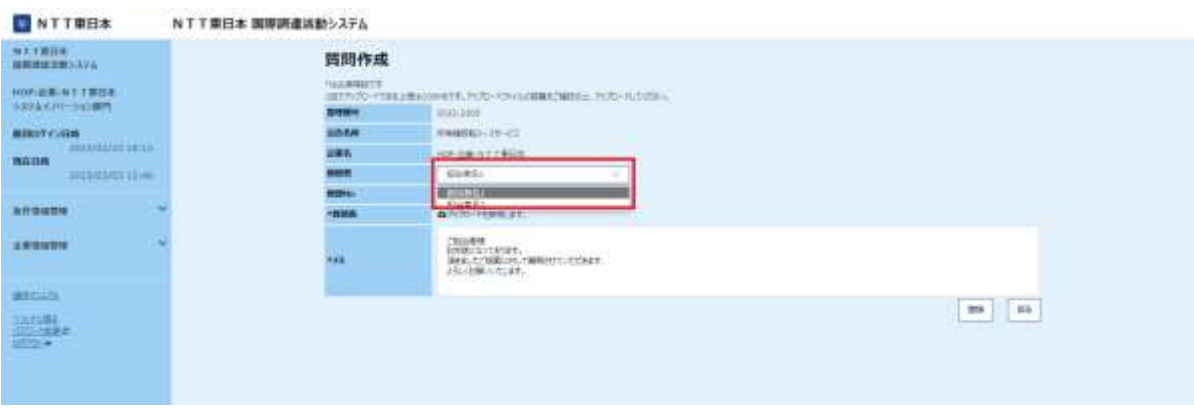

(3) 所定の様式に記載した質問表をシステムにアップロードして頂き、連絡事項をメモ欄に記入後、 「登録」を押下してください。

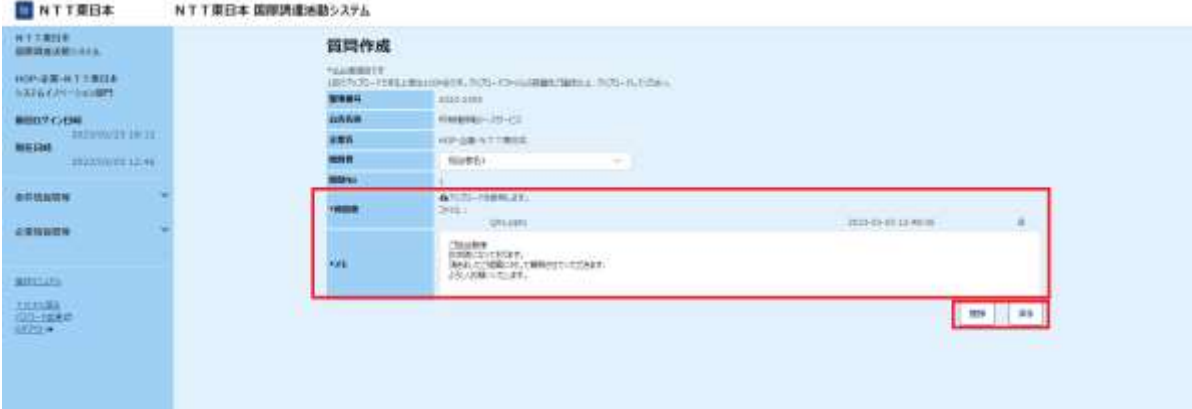

図 9.3 質問作成画面

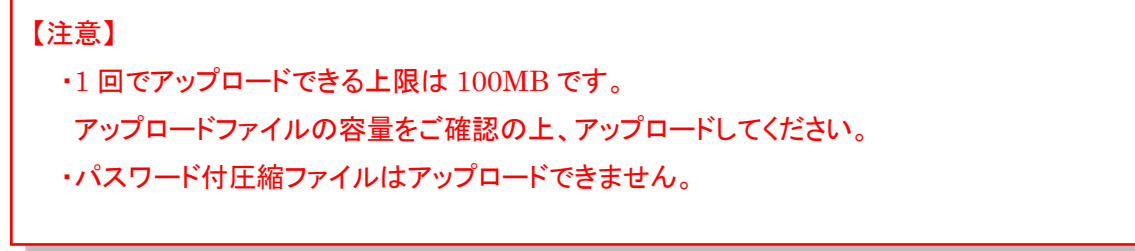

(4) 「質問を登録し、質問先へ通知メールを発出しますが、宜しいですか?」と表示されますので、 「OK」ボタンを押下してください。質問登録が完了すると、案件担当者メールアドレス宛に質問 登録完了メールが送信されますので、確認してください。

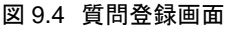

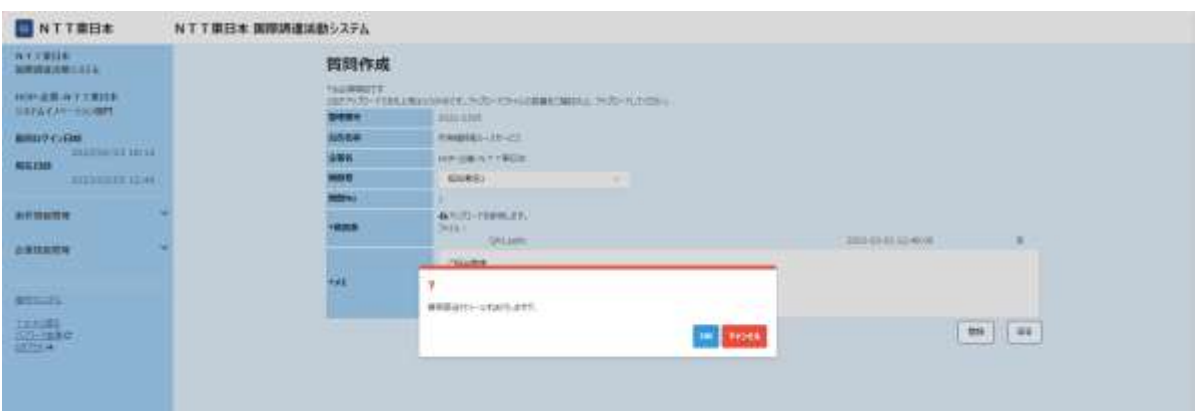

(5) NTT 側の回答が登録された場合、案件担当者宛のメールアドレスとシステムの「お知らせ/新 着情報」にその旨を通知します。「お知らせ/新着情報」リンクもしくは案件一覧より該当の案件 詳細画面を表示させます。

![](_page_18_Picture_91.jpeg)

![](_page_18_Picture_92.jpeg)

(6) 回答情報を確認してください。

![](_page_19_Picture_48.jpeg)

図 9.6 回答確認画面

# <span id="page-20-0"></span>9. 提案書の提出

(1) 案件詳細画面にて、画面の下にスクロールするか、「提案書提出」ボタンを押下し、提案書提 出画面に遷移します。「提案書提出」画面より、「アップロードを参照します」ボタンを押下し、該 当ファイルを選択し「アップロード」ボタンを押下します。

![](_page_20_Picture_74.jpeg)

図 10.1 提案書提出画面

10.2 提案書ファイルアップロード画面

(2) アップロードするファイルを選択して、アップロードをしてください。

![](_page_20_Picture_75.jpeg)

(3) アップロードが完了すると、「提案書ファイル一覧」にアップロードしたファイルが表示されます。 複数ファイルをアップロードする場合には、同様の手順にてアップロードして下さい。

![](_page_21_Picture_89.jpeg)

図 10.3 提案書ファイルアップロード画面

![](_page_21_Picture_90.jpeg)

(4) 連絡事項がある場合には、メール送付本文に記載の上、「提出」を押下します。

![](_page_22_Picture_70.jpeg)

(5) 「提案書を提出しますが、宜しいですか?」と表示されますので、「OK」ボタンを押下してくださ い。案件担当者メールアドレス宛に提案書登録完了メールが送信されていることを確認してく ださい。

![](_page_22_Picture_71.jpeg)

![](_page_22_Picture_72.jpeg)

図 10.4 提案書提出画面

# 10. 提案書に関する質問/回答

選定期間中に NTT 東日本より「提案書に関するご質問」をさせて頂く場合があります。

(1) NTT側の質問が登録されますと、案件担当者宛のメールアドレスとシステムの「お知らせ/新着 情報」にその旨を通知します。「お知らせ/新着情報」リンクもしくは案件一覧より該当の案件詳 細画面を表示させます。

#### 図 11.1 お知らせ/新着情報

(2) 質問情報を確認します。質問情報の添付ファ☞☞⑩:∵ックの上質問表をダウンロードしてくだ さい。

![](_page_23_Picture_102.jpeg)

#### 図 11.2 質問確認画面

![](_page_23_Picture_103.jpeg)

(3) 質問に対する回答を実施します。「回答追加」ボタンを押下します。

![](_page_24_Picture_66.jpeg)

図 11.3 案件詳細画面

(4) 回答作成画面にて、「回答者」をあらかじめ登録している担当者の中からプルダウンにて選択 します。

#### 図 11.4 回答作成画面

![](_page_24_Picture_67.jpeg)

(5) ダウンロードした質問表の回答欄に回答を記載の上、参照ボタンで当該ファイルを選択します。 連絡事項をメモ欄に記入後、「登録」を押下してください。

![](_page_25_Picture_73.jpeg)

図 11.5 回答作成画面

【注意】

・1 回でアップロードできる上限は 100MB です。

アップロードファイルの容量をご確認の上、アップロードしてください。

・パスワード付圧縮ファイルはアップロードできません。

(6) 「回答表送付メールを送付しますが、宜しいですか?」と表示されますので、「OK」ボタンを押下 してください。回答登録が完了すると、案件担当者メールアドレス宛に回答登録完了メールが 送信されますので、確認してください。

![](_page_26_Picture_56.jpeg)

図 11.6 回答登録画面

#### <span id="page-27-0"></span>11. 選定結果の確認

選定結果が登録されると、案件担当者にその旨メールが送付されます。メールを確認後、本システ ムにログインし選定結果を確認して下さい。

(1) ログイン後、案件一覧より「案件ステータス」が「選定結果通知済」であることを確認して下さい。

図 12.1 案件一覧画面

![](_page_27_Picture_89.jpeg)

ログイン後、案件詳細画面の選定結果画面に遷移します。選定結果通知書のファイル名を押下します。 ファイルのダウンロードウィンドウが表示されますので、「保存」ボタンを押下し、指定するフォルダに保 存し、内容を確認してください。

図 12.2 選定結果画面

![](_page_27_Picture_90.jpeg)

![](_page_27_Picture_10.jpeg)

# <span id="page-28-0"></span>12. 企業情報の変更

一度ご登録頂きました企業情報(企業名以外)に関しては、システム上で変更が可能です。 (1) ログイン後、左メニューから「企業情報管理」>「企業情報変更」を押下します。

![](_page_28_Picture_71.jpeg)

![](_page_28_Picture_72.jpeg)

# (2) 企業情報詳細画面が表示されますので、「企業情報変更」ボタンを押下します。

![](_page_28_Picture_73.jpeg)

#### 図 13.2 企業情報詳細画面

(3) 「変更後」の項目について情報を修正し、「更新依頼」ボタンを押下します。

![](_page_29_Picture_48.jpeg)

図 13.3 企業基本情報更新依頼画面

(4) NTT 東日本にて変更内容を確認させて頂きます。内容に問題がない場合、担当者様宛に承認 メールが送信されます。内容に不備等ある場合は担当者様宛に否認メールが送信されますの で、否認理由をご確認いただき、再度修正・更新依頼をお願いいたします。

| <b>NTVEILE</b><br><b>NEWARK LIST</b>         | 88                         |                 |                                                                           |  |  |  |
|----------------------------------------------|----------------------------|-----------------|---------------------------------------------------------------------------|--|--|--|
| <b>NORTHWAY, T.R.1331</b><br>SAFACAN-Society | 企業基本情報更新依頼<br>NAVIGABLE P. |                 | 補約する補に承認を持つ必要があります。<br>38.                                                |  |  |  |
| MIDDLESS TO THE TABLE                        |                            |                 | 三氯乙烷 化焦蛋素 计连接板 计预算算法非理力设置方向作为<br><b>以来打扫 计数据库 电图书库算算的定制方法 计自动定道机 图5-3</b> |  |  |  |
| 相長時計                                         |                            | 235             | 396                                                                       |  |  |  |
| <b>BIANNIEE EEST</b>                         | 129588                     | MP-18-N1TROA    | WIRELAST YES                                                              |  |  |  |
| 本共同証明特                                       | 1988 1                     | n               | <b>CONTRACTOR</b><br>●□ 一 一                                               |  |  |  |
|                                              | HTMMA.                     | 刊序表示            | 州海市名                                                                      |  |  |  |
| 占案块标度堆                                       | <b>HENGH</b>               | <b>NHAR</b>     | 禁止病院                                                                      |  |  |  |
|                                              | <b>CASE</b>                | 1月6日や-04:08     | 5.5 FG C/TV 345-8071                                                      |  |  |  |
|                                              | <b>HERFATTIE</b>           | Hop + DA IND    | 1000000.007                                                               |  |  |  |
| <b>Attitude</b>                              | ing.                       | 262             | in.                                                                       |  |  |  |
| THE SEA                                      | 10588-1                    | 所以教名も           | 15点整日1                                                                    |  |  |  |
| <b>SHI-FREE</b><br>107141                    | <b>TECHNING</b>            | Incatevine)     | Emisterento                                                               |  |  |  |
|                                              | <b>FEMANES</b>             | $+$             | $\pm$                                                                     |  |  |  |
|                                              | 102002011                  | 0111239         | 201-1234                                                                  |  |  |  |
|                                              | <b>FERINGINS</b>           | 7441            | Topi.                                                                     |  |  |  |
|                                              | 100801841                  | 10412236        | 1904123708                                                                |  |  |  |
|                                              | <b>FALLAPTERS</b>          | <b>HESHKING</b> | <b>SUIDANTISE</b>                                                         |  |  |  |
|                                              | <b>SIMMAY</b>              | 当日待など           | 图由物质2                                                                     |  |  |  |
|                                              | <b>CHUNG</b>               |                 |                                                                           |  |  |  |
|                                              | <b>Galleries</b>           |                 |                                                                           |  |  |  |
|                                              | GIVERNING                  |                 |                                                                           |  |  |  |
|                                              | <b>SOFINANTING</b>         |                 |                                                                           |  |  |  |
|                                              | <b>REFARED REAL</b>        |                 |                                                                           |  |  |  |
|                                              | <b>SHAPPGAR</b>            |                 |                                                                           |  |  |  |
|                                              | <b>CRIMINAL</b>            |                 |                                                                           |  |  |  |
|                                              | assure 1.                  |                 |                                                                           |  |  |  |
|                                              | <b>RESERVES</b>            |                 |                                                                           |  |  |  |
|                                              | (2010/07/07/18)            |                 |                                                                           |  |  |  |
|                                              | <b>RESINATIONS</b>         |                 |                                                                           |  |  |  |
|                                              |                            |                 |                                                                           |  |  |  |
|                                              | 17080811<br>SCAPTULES.     |                 |                                                                           |  |  |  |

図 13.4 企業基本情報更新依頼画面(変更依頼中)